# *Cerner FetaLink*® *Quick Reference Guide*

**If you currently have Cerner access at home or the office, you will still have access to Cerner PowerChart and now you can also access FetaLink.**

## **To login to FetaLink from home or the office go to:**

- [www.stlukes-stl.com](http://www.stlukes-stl.com/)
- For Physicians and Employees
- Remote Access
- Citrix Access Gateway
- Log in using your Cerner/Network id
- To access the patient's chart click on the PowerChart Icon as you have done in the past

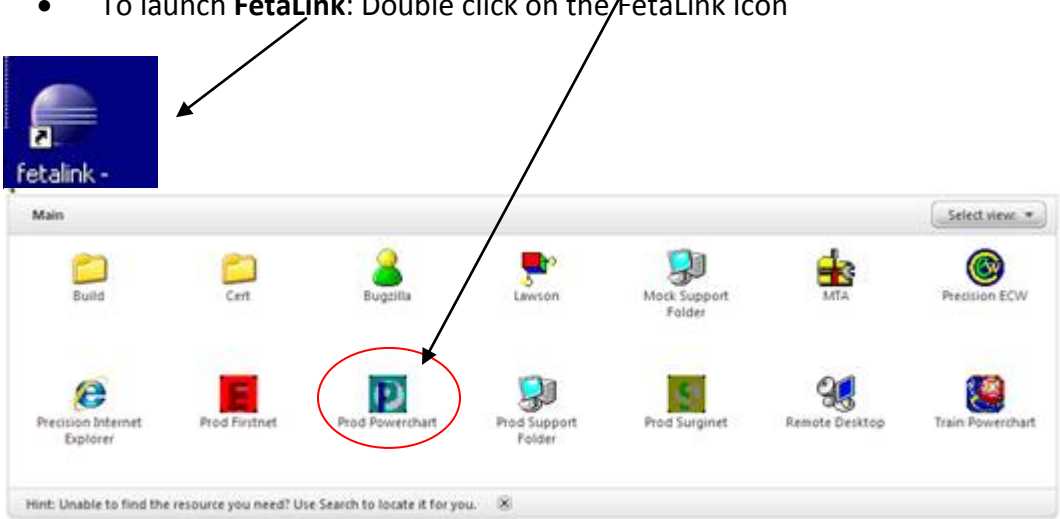

To launch FetaLink: Double click on the *FetaLink Icon* 

**Once you are in FetaLink the Census screen will be open in "view only" mode. To Sign in and make annotations, follow the steps below starting with #3 under Launch FetaLink and Sign In. You will use your same username and password.**

**Note: If you are currently in the hospital follow the below instructions to launch FetaLink on that PC.**

#### **Launch** *FetaLink®* **and Sign In**

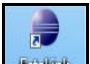

- 1. Double click the icon *FetaLink®* **Figure** from the desktop.
- 2. The Census screen opens in "view only" mode.
- 3. Select the Sign In tab **C** Sign In tab on the toolbar. Note: Make sure to Sign Out when finished in FetaLink.
- 4. Type your user name and password; then click "OK".

#### **View a Single Tracing from Census View**

- 1. To view a single patient's tracing, click the check box beside location and click "view" at bottom of screen **or** click on the location you want to view LDOB, launching the patient's tracing.
- 2. The FHR(s), maternal pulse, and contractions data can be hidden from the tracing by clicking on the respective display box.
- 3. Toggle back to the Census view by clicking on the Shrink button

#### **Extended View**

- 1. From the patient's tracing view, click Extended View tab  $\sqrt{\frac{8}{2}}$  Extended Wiew on the toolbar.
- 2. Extended view (30 minutes of tracing) will open at the bottom, while the current time frame tracing displays at the top.
- 3. The current tracing is in real time while the extended view prompts you to select a time frame start **or** use the scroll bar at the bottom to navigate to historical time frames. You must refresh extended view to view the current previous 30 minutes of tracing.
- 4. Click the X next to Extended View to return to the current real time patient tracing of the last 8 minutes.

### **Annotate on the Patient's Tracing**

- 1. Double click on the patient's tracing at the time you wish to document, launching the annotations window.
- 2. Pick from the pre-populated choices **or** click in the Annotations white window to type free text up to 255 characters in length.
- 3. If the displayed time is not correct  $\frac{1}{442337}$ , change it to the correct time **or** click the now  $\frac{Now}{Now}$  button.
- 4. Click **DHide Annotation** if you do NOT want your entry to be visible on the bedside tracing; click sign. If annotations are hidden, a folder will still appear below the patient tracing. The annotation can be viewed by hovering over the folder with the mouse.
- 5. Vital signs, taken by the monitor, IV drips, Vaginal Exams, and Medications will automatically post as annotations. Select documentations entered in *PowerChart® Maternity* using I-View will show as annotations by clicking on Get New Results on the patient's single tracing toolbar.